# **Installation Instructions**

## **Ecast View to AMI hardware conversion (non-Mojo)**

### **KIT #266835xx**

#### **Tools Required**

#2 Phillips screw driver

### **Parts Included with this Kit**

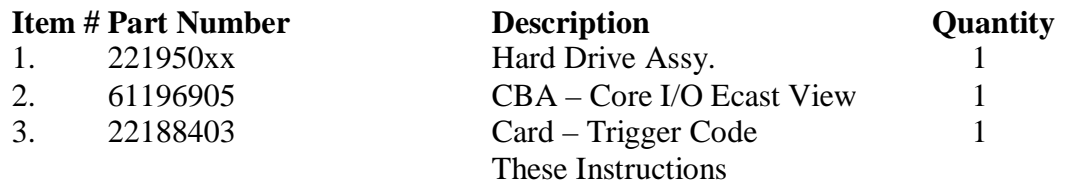

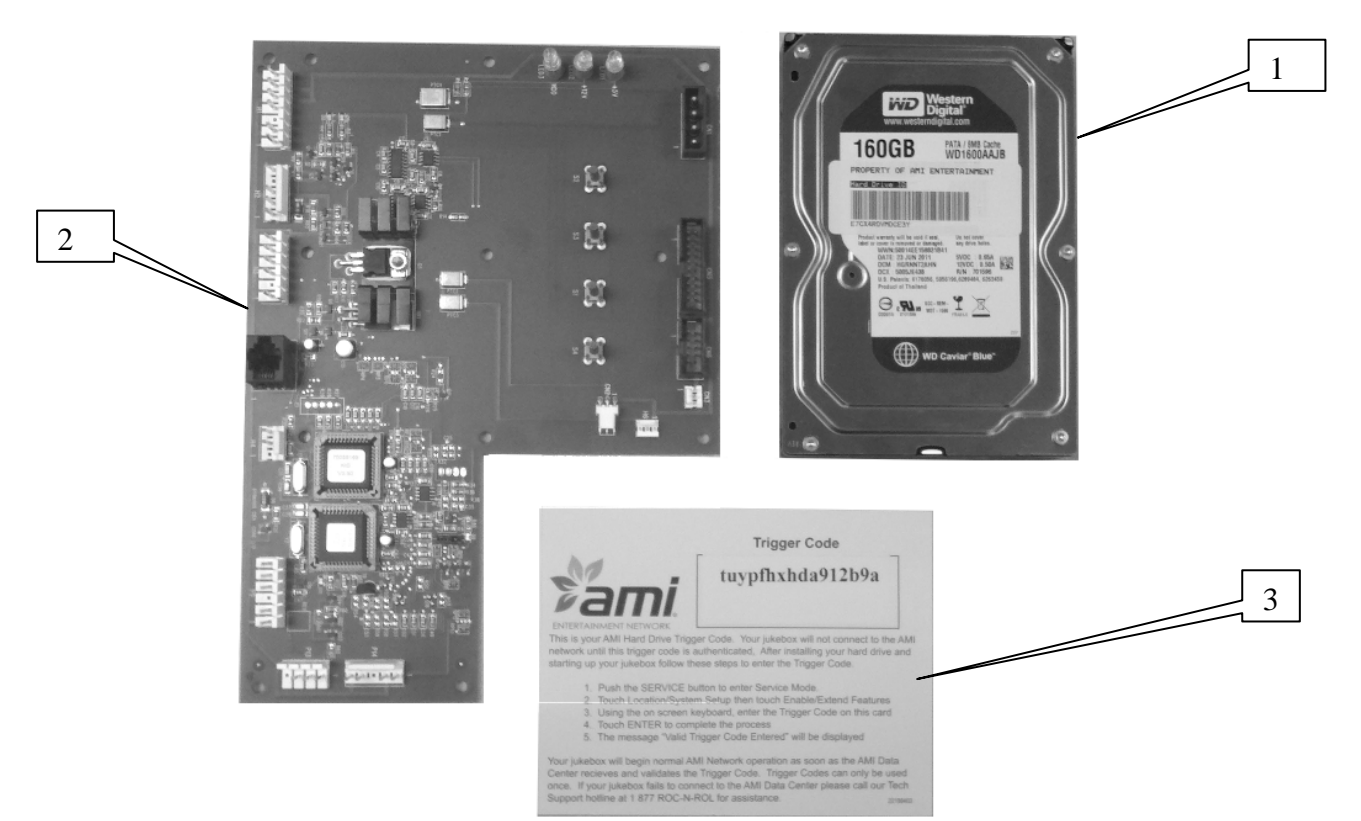

**Figure 1** 

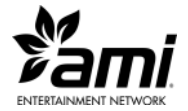

**Note:** Installation of this kit will disable your serial credit card reader (if installed). If you require a credit card reader, please call AMI Tech Support at 877-ROC-N-ROL to order a new USB Encrypted Card Reader Kit for your jukebox.

- 1. Turn the jukebox off and unplug it from the wall outlet.
- 2. This upgrade can be performed without removing the core computer from the jukebox. Unplug all the harness connections to the COIM board.
- 3. Remove (4) Phillips screws holding the COIM board and cover assembly to the core computer chassis.
- 4. Remove the COIM board from the cover. Unplug the fan from connector CN2.
- 5. Install the new I/O board Item 2 on the cover. Be sure to plug the fan into connector CN2.
- 6. Reinstall the I/O board and cover assembly onto the core computer. Reconnect all the harnesses. NOTE: the USB harness is no longer used, just leave it unconnected.

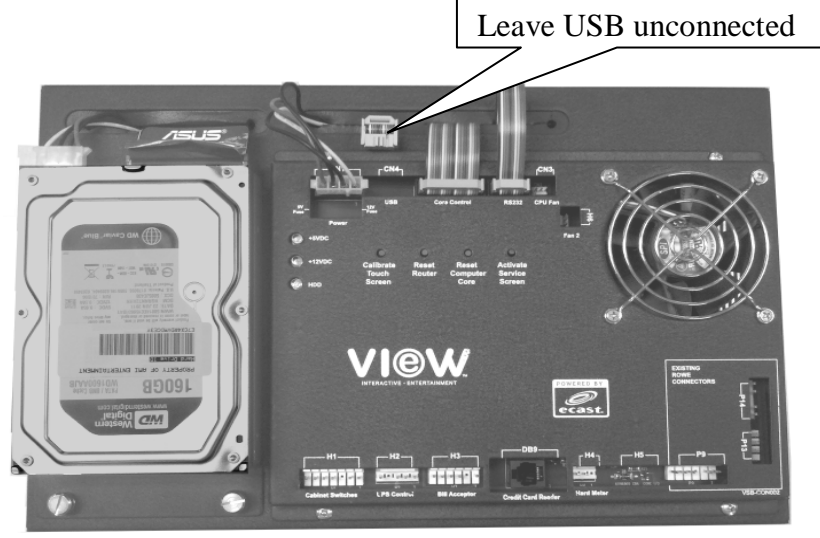

**Figure 2** 

- 7. Remove the Ecast hard drive from the core computer. This hard drive will not be reused. Please return it to AMI.
- 8. Mount the new hard drive (Item 1) to the core computer. Connect the power and data connectors to the hard drive.

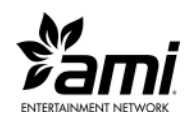

- 9. Plug the jukebox back in the wall then power up the jukebox to ensure the jukebox UI comes up. This will take some time and may include one or more reboots.
- 10. In order for the jukebox to connect to the AMI network, the MAC address of the computer core must be entered into the AMI database and the jukebox will have to be added to your operating contract. This will require a phone call to the AMI Tech Support line, 1-877-ROC-N-ROL (1-877-762-6765).
	- a. The MAC address is found on a Service Mode screen.
	- b. If the jukebox is not in the Service Mode, push the Activate Service Screen button on the core computer I/O board.
	- c. Push the Calibrate Touch Screen button and calibrate the touch screen.
	- d. Touch Diagnostics then touch System Information. The MAC address will be displayed in the third block down from the top right.
	- e. To help the AMI Tech Support technician configure your jukebox in the AMI system, please have the jukebox model and serial number along with the MAC address when you call.
- 11. After Tech Support has entered the MAC address of the jukebox, you will need to enter the Trigger Code.
	- a. From the main menu in the Service Mode, touch System Setup then touch Enable/Extend Features.
	- b. Using the on-screen keypad, enter the trigger code found on the Trigger Code Card then touch the Send Code button.
- 12. In order for the coin switches to work properly, you will have to adjust the coin setup on the Cash Management – Song Pricing screen. For View kits that were installed in old Rowe CD jukeboxes with 4 coin acceptors, use the coin setup shown in Figure 3. Otherwise, use the Diagnostics – Credit Devices screen to discover which inputs are used for which coins then configure the coin setup accordingly.

| <b>Coin/Bill Values</b> |                        |        |
|-------------------------|------------------------|--------|
| <b>Coin Count</b><br>4  | <b>Bill Count</b><br>5 |        |
| 1:5                     |                        | 1:100  |
| 2:10                    |                        | 2:200  |
| 3:25                    |                        | 3:300  |
| 4:30                    |                        | 4:1000 |
| 5:0                     |                        | 5:2000 |
|                         |                        |        |

**Figure 3** 

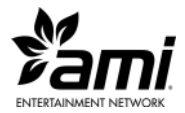

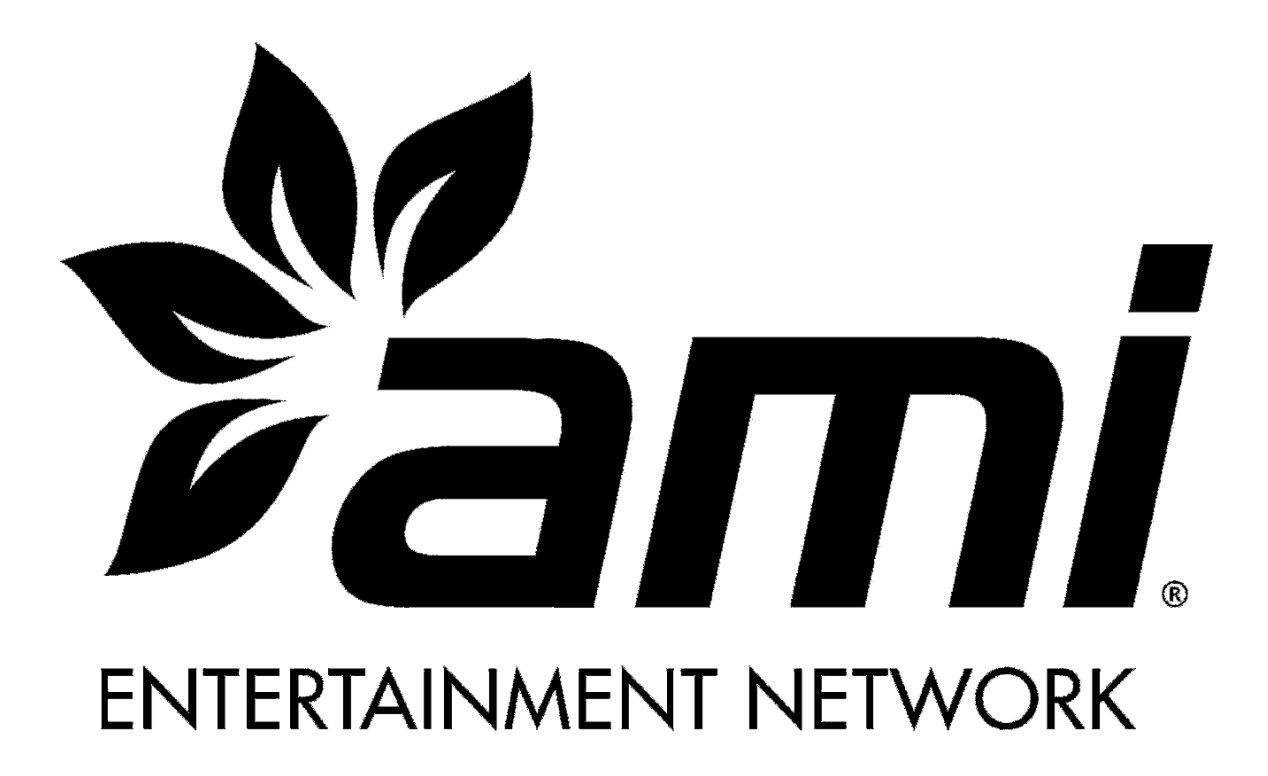

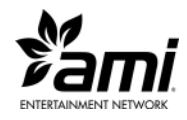

Page 4 of 4 26683550 REV. A